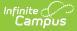

# **Detentions by Student (Insights)**

Last Modified on 10/21/2024 8:20 am CDT

Understanding the Chart | Filtering Chart Data | Creating Templates | Additional Report Options

Tool Search: Detentions by Student

Detentions by Student displays detention time assigned to students with an Early Warning Behavior GRAD score between 50 and 100, allowing you to view the total time assigned, time served, and remaining unserved detention time.

This report is only available for district users who have purchased the Campus Analytics Suite.

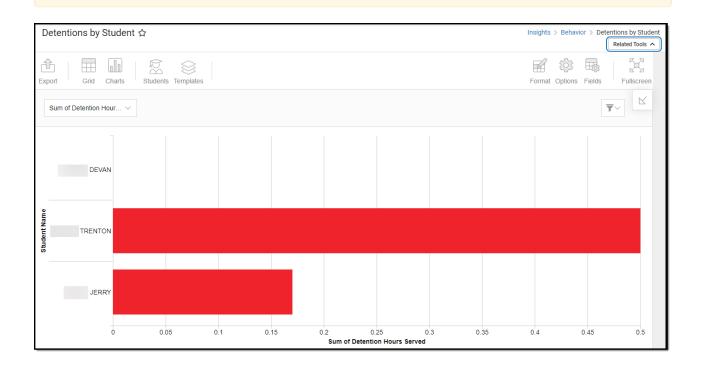

You must have at least **Read** tool rights for **Detentions by Student** to view the chart. You must also have calendar rights assigned for any calendar(s) reporting data.

NOTE: Insights visualizations may contain PII and include data for tools a user may not have rights to access.

## **Understanding the Chart**

The Detentions by Student displays detention time assigned, served, and remaining for students (with an Early Warning Behavior GRAD score between 50 and 100) in the calendar selected in the Campus toolbar. Double-clicking a section of a bar will show you a table detailing all the data that makes up that colored section of the bar.

| Detentions by Student ☆                                              |                |                             | Insig                     | ghts > Behavior > Detentio | ons by Student<br>elated Tools 🔨 |
|----------------------------------------------------------------------|----------------|-----------------------------|---------------------------|----------------------------|----------------------------------|
| xport         Grid         Charts         Students         Templates |                |                             | For                       | mat Options Fields         | Fullscreen                       |
| Sum of Detention Hour $\vee$                                         |                |                             |                           | <b>T</b> ~                 |                                  |
| DEVAN                                                                |                |                             |                           |                            |                                  |
| TRENTON                                                              |                |                             |                           |                            |                                  |
| JERRY                                                                |                |                             |                           |                            |                                  |
| 0 0.05                                                               | ><br>Details   |                             |                           |                            | 0.5                              |
|                                                                      |                | Sum of Detention Hours Serv | ved: 0.17                 |                            |                                  |
|                                                                      | 1              | 2                           | 3                         | 4                          |                                  |
|                                                                      | 1 STUDENT NAME | DETENTION HOURS SERVED      | DETENTION HOURS REMAINING |                            |                                  |
|                                                                      | 2 JERRY        | 0.17                        | (                         | 0.58                       |                                  |
|                                                                      | 3              |                             |                           |                            |                                  |
|                                                                      | 4              |                             |                           |                            |                                  |

Campus

Use the table below for help in understanding each sub-report column:

| Column                       | Description                                                 |
|------------------------------|-------------------------------------------------------------|
| Student Name                 | Name of the student who is assigned detention hours.        |
| Detention Hours<br>Served    | The number of detention hours the student has served.       |
| Detention Hours<br>Remaining | The number of detention hours the student has yet to serve. |

Click the Grid button to access a grid of all detention hours served, detention hours remaining, and the total sum of detention hours for reporting students.

| Ex |                        | harts                               |                                        |                              | F           | u                 | ields Fullscreen |
|----|------------------------|-------------------------------------|----------------------------------------|------------------------------|-------------|-------------------|------------------|
| E١ | W BEHAVIOR SCORE Multi | ple items 🔻 🌣 INCIDENT ALIGNMENT    | Discipline 🔻 🌣 INCIDENT STATUS All 🌣   | RESOLUTION SUB-TYPE Deten    | tion 🔻 🌣 ST | UDENT GRADE AII 🏟 |                  |
| •  |                        |                                     |                                        |                              | -           |                   | •                |
|    | 1                      | 2                                   | 3                                      | 4                            | 5           | 6                 | 7                |
| 1  | STUDENT NAME           | Total Sum of Detention Hours Served | Total Sum of Detention Hours Remaining | Total Sum of Detention Hours |             |                   |                  |
| 2  | Eve                    | 0.25                                | 0.25                                   | 0.5                          |             |                   |                  |
| 3  | Vica                   | 0.25                                | 2.75                                   | 3                            |             |                   |                  |
| 4  | Annabelle              | 0                                   | 1.5                                    | 1.5                          |             |                   |                  |
| 5  | Maxine                 | 0.25                                | 0.25                                   | 0.5                          |             |                   |                  |
| 6  | Arden                  | 0.25                                | 2.75                                   | 3                            |             |                   |                  |
| 7  | Grand Total            | 1                                   | 7.5                                    | 8.5                          |             |                   |                  |
|    |                        |                                     |                                        |                              |             |                   |                  |

Using the dropdown list in the image below, you can filter data to display the sum of detention

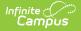

hours served, the sum of detention hours remaining, and the sum of detention hours assigned to each reporting student.

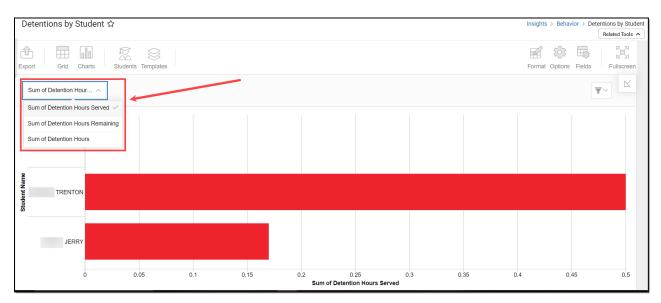

| Chart Option                     | Description                                                             |
|----------------------------------|-------------------------------------------------------------------------|
| Sum of Detention Hours<br>Served | Displays the sum of detention hours served per student.                 |
| Sum of Detention<br>Remaining    | Displays the sum of detention hours remaining to be served per student. |
| Sum of Detention Hours           | Displays the sum of detention hours assigned to each student.           |

You can also remove and filter any data that makes up the pie chart by clicking the **button**, selecting the type of data you wish to filter, and unchecking the data you wish to remove from the chart.

 $\overline{\mathbf{v}}$ 

#### **Filtering Chart Data**

You can filter chart data to only students in your Early Warning Watchlist, Counseling Caseload, and/or a specific Student Ad Hoc filter by clicking the **Students** button and selecting any combination of these options.

Ad Hoc Queries and Selection Editors are supported in Insights by filtering from the Student panel.

Pass-through SQL Queries are not supported in Insights.

| compos                |                                |
|-----------------------|--------------------------------|
|                       |                                |
| Detentions by Stu     | dent 🏠                         |
|                       |                                |
|                       |                                |
| Export Grid Cha       | arts Students Templates        |
| Sum of Detention Hour |                                |
|                       |                                |
| 1                     | Filter Students                |
|                       | My Students Watchlist Caseload |
| DEVAN                 | Student Ad Hoc                 |
|                       | 00S-Behavior School Read       |
| e                     |                                |
|                       | Apply Cancel                   |
| TRENTON               |                                |
|                       |                                |
|                       |                                |

#### **Creating Templates**

Templates allow you to save all filtering and formatting options you have set for a chart and have these options automatically applied each time you select a template. Templates are chart-specific, meaning they are only available and apply to the chart for which they were created.

| Detentions by Student ☆      |                     |
|------------------------------|---------------------|
| Export Grid Charts Students  | s Templates         |
| Sum of Detention Hour $\vee$ | + Save New Template |
|                              | Delete Template     |
| DEVAN                        |                     |
|                              |                     |
| TRENTON                      |                     |

For example, if you filter the chart data by Watchlist in the Student option (see section above) and modify any formatting and field options (any options shown below), all your selections can be saved as a template by clicking **Templates** and selecting **Save New Template**.

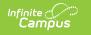

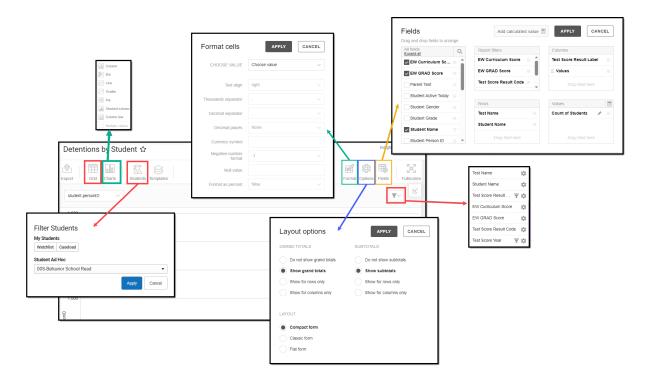

Once saved, each time you return to this chart you can automatically apply these options by clicking **Select Template**, choosing the template, and selecting **Apply**.

| Templates           |     |              |
|---------------------|-----|--------------|
| Select Template     |     |              |
| + Save New Template |     |              |
| Select Ten          |     |              |
| Nate's Templa       | ate | •            |
|                     |     | Apply Cancel |

### **Additional Report Options**

The table below provides information about the other on-screen options.

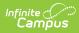

| Option             | Description                                                                                                    |  |
|--------------------|----------------------------------------------------------------------------------------------------|--|
| Grid and<br>Chart  | Report data can be viewed in a grid or other visualization charts.                                                                                                    |  |
| Grid Charts        | See this article for more information.                                                                                                    |  |
| Format             | Format options allow you to modify how cells represent data within the report.                                                                                                    |  |
| Format             | See this article for more information.                                                                                                    |  |
| Options<br>Options | The Options menu gives you layout options for how you would like the table to<br>be displayed (Layout), how grand totals are displayed in the table (Grade Totals),<br>and how subtotals should be displayed (Subtotals). |  |
|                    | See this article for more information.                                                                                                    |  |
| Export             | The report can be exported to a number of different formats by clicking the Export icon and selecting an option.                                                                                                    |  |
| Export             | See this article for more information.                                                                                                    |  |
| Fields             | The Fields icon allows you to modify the order of the fields in the report, add or<br>remove fields from the report table, and modify which fields are used in rows or<br>columns.                                        |  |
|                    | See this article for more information.                                                                                                    |  |